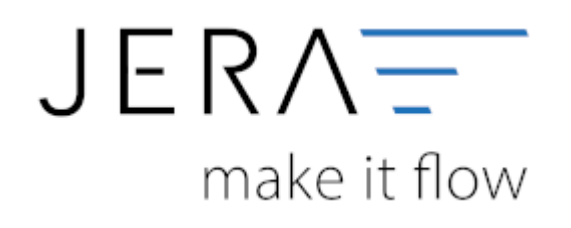

#### **Jera Software GmbH**

Reutener Straße 4 79279 Vörstetten

# **Inhaltsverzeichnis**

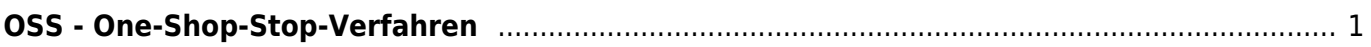

# <span id="page-2-0"></span>**OSS - One-Shop-Stop-Verfahren**

Zum 01.07.2021 wurden im Jahressteuergesetz 2020 die §§ 18i, 18j und 18k UStG zur Umsetzung des Mehrwertsteuerdigitalpaktes eingeführt.

Dadurch ändert sich das bisherige Lieferschwellenverfahren zum sogenannten One-Shop-Stop-Verfahren. Die bisherigen länderbezogenen Lieferschwellen i.S.d. §3c UStG der einzelnen EU-Mitgliedstaaten entfallen. Es gilt eine neue einheitliche Umsatzschwelle von 10.000,- Euro (netto), für alle innerhalb der EU erbrachten grenzüberschreitenden Lieferungen /sonstigen Leistungen. Sobald die Umsatzschwelle überschritten wird, besteht grundsätzlich eine umsatzsteuerliche Registrierungspflicht im EU-Ausland, wenn nicht vom Wahlrecht des besonderen Besteuerungsverfahrens (Meldung über OSS) Gebrauch gemacht wird.

Bitte kontaktieren Sie zur Evaluierung eines für Sie passenden Verfahrens unbedingt Ihren Steuerberater. Bei dem folgenden Text handelt es sich um die technische Dokumentation unserer Schnittstelle. Diese stellt keinerlei steuerliche Beratung dar und kann diese auch nicht ersetzen.

#### **Benötigte Softwarekomponenten**

# Add on "Schwellenwerte | OSS | EU-Erlöskonten":

Zur Selektion von Umsätzen und zur Verbuchung dieser Umsätze beim Import in die Finanzbuchhaltung auf den jeweiligen Konten mit dem passenden Steuerschlüssel.

# Add on "Intrastat | EU-Meldungen":

Zusätzlich, wenn Sie die Umsätze über die Schnittstelle an das Bundeszentralamt für Steuern melden möchten.

**WICHTIG:** Bitte beachten Sie, dass diese Softwarekomponenten eine gültige Hauptlizenz, sowie einen laufend bezahlten Updateservice bedingen. Die Komponenten sind nicht einzeln und ohne laufende Wartung nutzbar.

# **Einstellung der neuen Sachkonten**

**HINWEIS:** Das im Folgenden beschriebene Vorgehen funktioniert nicht, wenn in den Sachkonteneinstellungen (SETUP → JTL-Einstellungen → Sachkonten) die Option "Sachkonten aus JTL übernehmen" gesetzt ist.

 $\pmb{\times}$ 

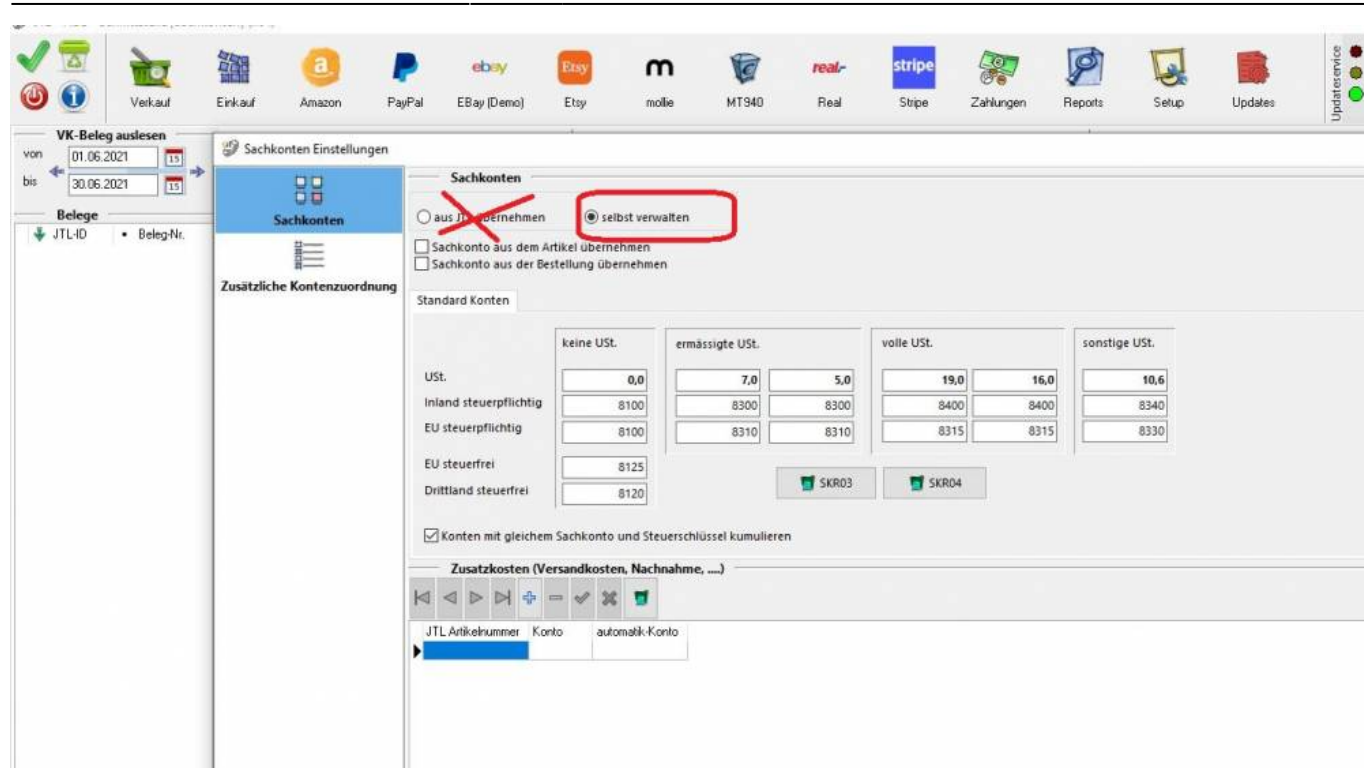

Die bisherige Sachkontenmaske wurde um zwei Spalten "gültig ab" und "gültig bis" erweitert. Falls Sie in Ihrer Schnittstelle eine andere Darstellung der Sachkonten sehen, müssen Sie den Button "zur neuen Sachkontenzuordnung wechseln" klicken. Sie erhalten dann den Hinweis, dass dieser Vorgang nicht umkehrbar ist. Bestätigen Sie die Meldung, wird von der Schnittstelle eine Sicherung erstellt, mit welcher Sie ggf. die alte Maske wiederherstellen können.

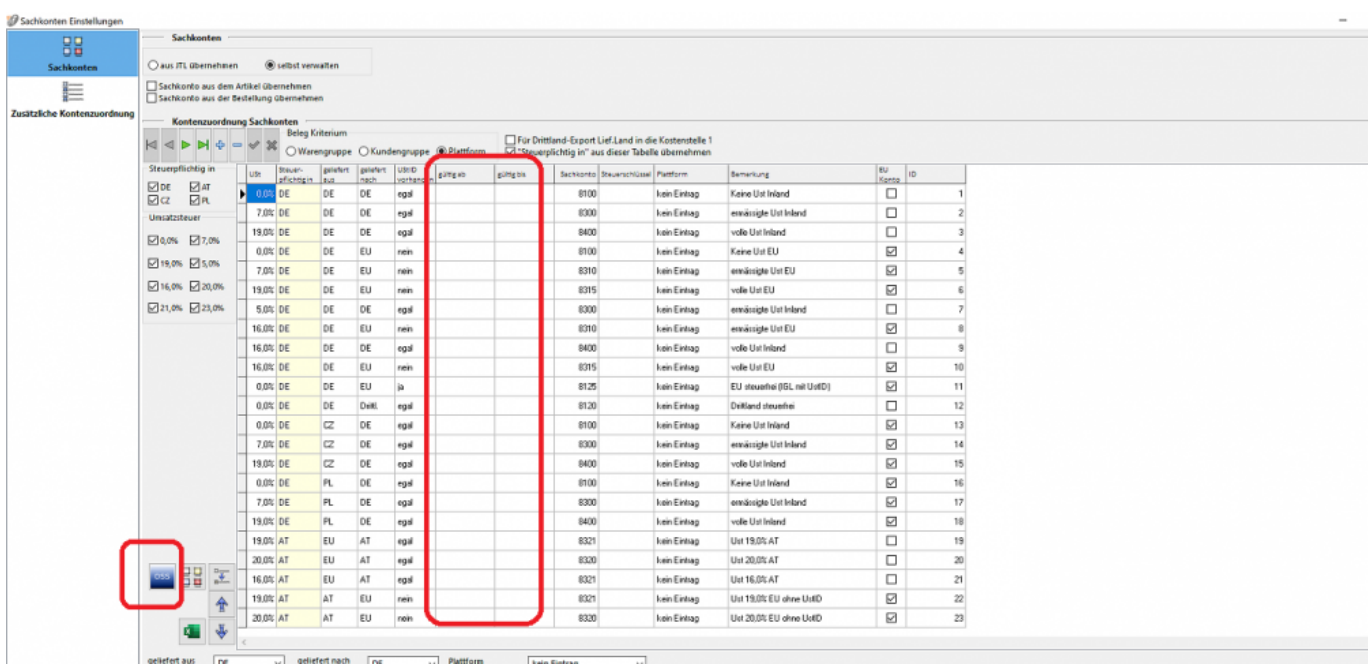

From: <http://wiki.fibu-schnittstelle.de/>- **Dokumentation Fibu-Schnittstellen der Jera GmbH** Permanent link: **[http://wiki.fibu-schnittstelle.de/doku.php?id=oss\\_one\\_stop\\_shop&rev=1624620349](http://wiki.fibu-schnittstelle.de/doku.php?id=oss_one_stop_shop&rev=1624620349)**

Last update: **2021/06/25 13:25**

Dokumentation Fibu-Schnittstellen der Jera GmbH - http://wiki.fibu-schnittstelle.de/